# **Wikiprint Book**

**Title: Przewodnik wdrożeniowca > Konfiguracja Custom Widgets …**

**Subject: eDokumenty - elektroniczny system obiegu dokumentów, workflow i CRM - DeployerGuide/Others/CustomWidgets**

**Version: 47**

**Date: 06/07/25 03:45:09**

# **Table of Contents**

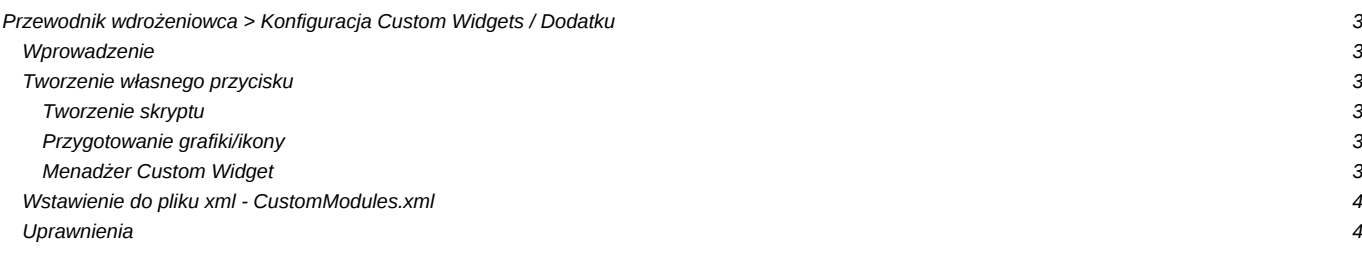

## **[Przewodnik wdrożeniowca](https://support.edokumenty.eu/trac/wiki/DeployerGuide) > Konfiguracja Custom Widgets / Dodatku**

## **Wprowadzenie**

W systemie eDokumenty istnieje możliwość definiowania własnych przycisków na pasku tzw. pluginów lub custom widgets - tzw. toolbarze.

#### **Tworzenie własnego przycisku**

Wszelkie informacja odnośnie dodatków są przechowywane w tabeli custom\_widgets, która zawiera 9 kolumn. Zanim jednak wprowadzimy dane do tabeli należy przygotować skrypt oraz ikonę dla przycisku, który ten skrypt będzie uruchamiał.

#### **Tworzenie skryptu**

<?php

Skrypt ma postać pliku z rozszerzeniem *.inc* (np. Test.inc). Jest to klasa zapisana przy pomocy języka PHP. Listing przykładowej klasy został umieszczony poniżej:

```
final class Test {
   public static function init() {
       // wyświetla monit eDokumentowy
       JScript::alert(Translator::translate('Witaj to ja Twój plugin'));
       // wyświetla monit JavaScriptowy alert
       JScript::add('alert(666)');
   }
}
print_r($args);
Test::init();
?>
```
Jak widać powyżej w skrypcie można wykorzystywać także język JavaScript. Jednakże należy mieć na uwadze, że błędny lub szkodliwy skrypt może wpłynąć negatywnie na stabilność systemu !!!

Utworzony skrypt umieszczamy w katalogu public\_html/apps/edokumenty/scripts

#### **Przygotowanie grafiki/ikony**

Ikona musi mieć rozmiar 24x24px format np. png i być umieszczona w katalogu: public\_html/framework/img/toolbarIcons/24x24/.

#### **Menadżer Custom Widget**

Przycisku definiowane są w Panel sterowania > Manager Custom Widget. Gdzie pola:

*parametry* = {"script":"Test.inc","image":"24x24\/ikona.png"} - parametry dodatku w formacie JSON, w tym:

- script to nazwa pliku z katalogu public\_html/apps/edokumenty/scripts
- image oznacza ikonę z katalogu public\_html/framework/img/toolbarIcons/24x24/ikona.png. Nazwa ikony musi być poprzedzona *24x24\/nazwa.rozszerzenie*, w tym przykładzie *24x24\/ikona.png*.
- *Typ* = button|JSMenuItem typ: button = przycisk, JSMenuItem = opcja na menu dotyczy menu dokumentu i sprawy
- Tekst Nazwa na pasku narzędziowym (może być pusta).
- Pomoc Opis, który pokaże się w tooltipie (dymku podpowiedzi)
- Użycie c\_path przyjmuje wartości:
	- contacts/toolbar dla modułu Klienci
- adocuments/toolbar dla modułu Dokumenty.
- servicemod/toolbar dla modułu Serwis.
- custom/id\_widgetu dla Custom Widgetu
- task\_trmtyp(TODO|PHONECALL|MEETING)}/toolbar dla kartoteki zdarzenia o podanym typie (trmtyp).
- vatnote\_costs\_list\_form/toolbar lista pozycji na zakładce koszty w fakturze
- document\_products\_form\_{dctpid}/toolbar lista pozycji na danym dokumencie
- document\_{dctpid}/menu menu na dokumencie pod przyciskiem Dokument
- process/menu menu na sprawie pod przyciskiem Dodatkowe zadania
- processes/toolbar menu w module Sprawy
- product/toolbar pasek zadań na kartotece produktu
- custom/5 (gdzie 1 jest równe cswgid z tabeli custom\_widgets, czyli trzeba zobaczyć jaka jest największa wartość i wiemy że jak dodamy to nasz custom\_widget będzie miał id np. 5) - taka konstrukcja pozwala używać później deklaracji w XML w CustomModule.
- document\_travelcosts\_{dctpid}/toolbar koszty delegacji
- cregisterview/toolbar::[{cregids}] pasek zadań dla rejestru konstrukcja ścieżki obejmuje 2 definicje: cregisterview/toolbar widget pokaże się na każdym rejestre lub cregisterview/toolbar[{cregids}] - widget pokaże się na wybranych rejestrach. Zmienna {cregids} może być w formie 1 lub 1,2,3 gdzie identyfikator numeryczne to id z cregisters.register

Istotą działania modułu dodatkowego jest przekazywanie danych z zaznaczonych elementów pod kluczami

- *contid* dla modułu Klienci
- *doc\_id* dla modułu Dokumenty

### **Wstawienie do pliku xml - CustomModules.xml**

```
<buttons>
    <button>
        <custom_widget>
            3
        </custom_widget>
    </button>
</buttons>
```
#### **Uprawnienia**

Domyślnie każdy użytkownik ma dostęp do utworzonego w ten sposób przycisku. Ograniczenie dostępu jest realizowane poprzez tabelę access, kórej opis jest zamieszczony w artykule:<http://support.edokumenty.eu/trac/wiki/DeployerGuide/Others/SettingRightsForFields>

Dane do ustawiania uprawnień dla przycisku:

- clsnam = CUSTOM\_WIDGET
- keyval = custom\_widgets.cswgid